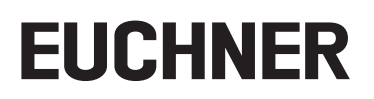

# **Applikation**

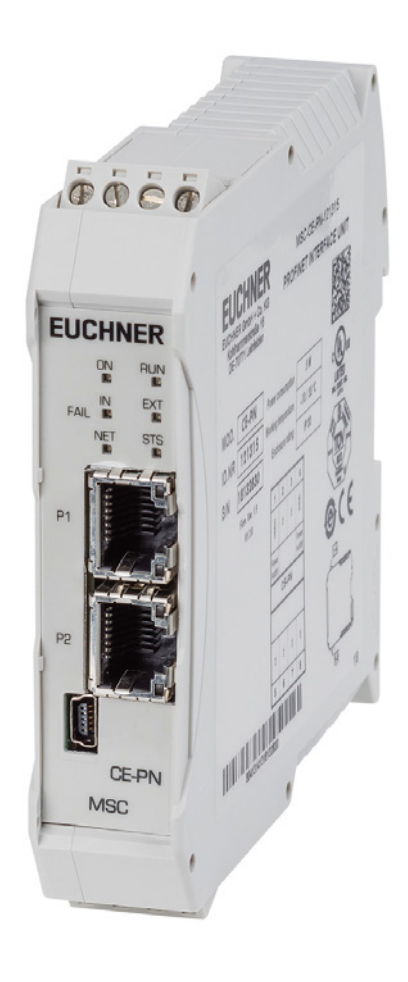

#### **DE Einbindung MSC-CE-PN in das TIA Portal V13/V14/V15**

**ab V1.3.0**

# **Inhalt**

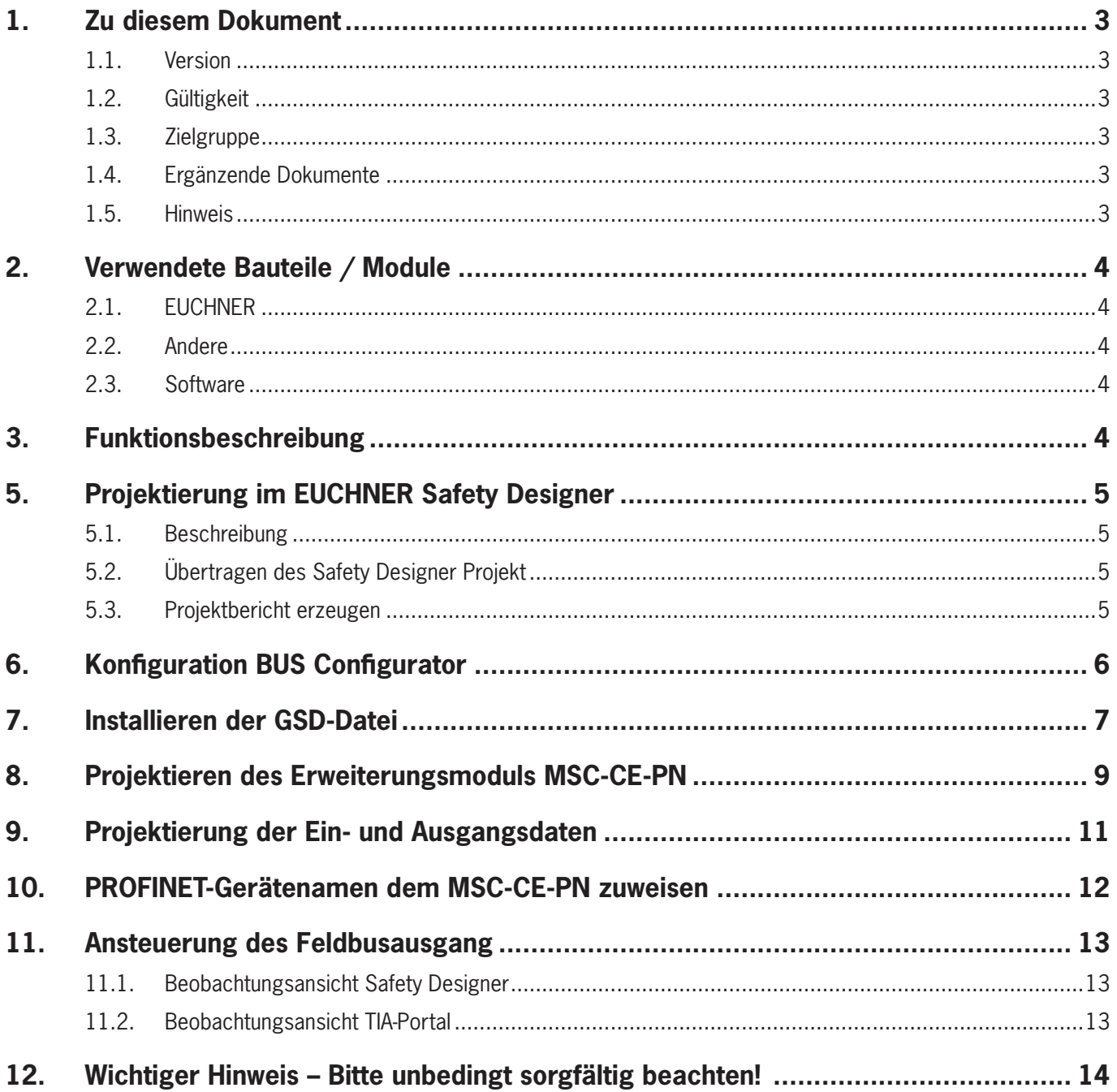

# <span id="page-2-0"></span>**1. Zu diesem Dokument**

#### **1.1. Version**

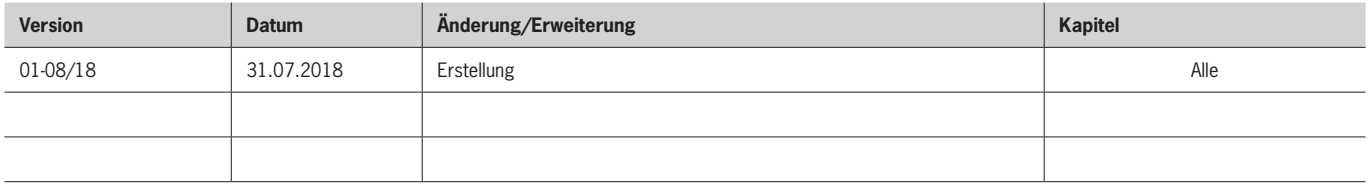

## **1.2. Gültigkeit**

Dieses Dokument dient zur Einbindung und Projektierung des PROFINET-Feldbusmoduls MSC-CE-PN-121315 in das SIEMENS TIA-Portal Version V13, Version V14 und Version V15.

## **1.3. Zielgruppe**

Konstrukteure und Anlagenplaner für Sicherheitseinrichtungen an Maschinen, sowie Inbetriebnahme- und Servicefachkräfte, die über spezielle Kenntnisse im Umgang mit Sicherheitsbauteilen sowie über Kenntnisse bei der Installation, Inbetriebnahme, Programmierung und Diagnose von speicherprogrammierbaren Steuerungen (SPS) und Bussystemen verfügen.

## **1.4. Ergänzende Dokumente**

Die Gesamtdokumentation für diese Applikation besteht aus folgenden Dokumenten:

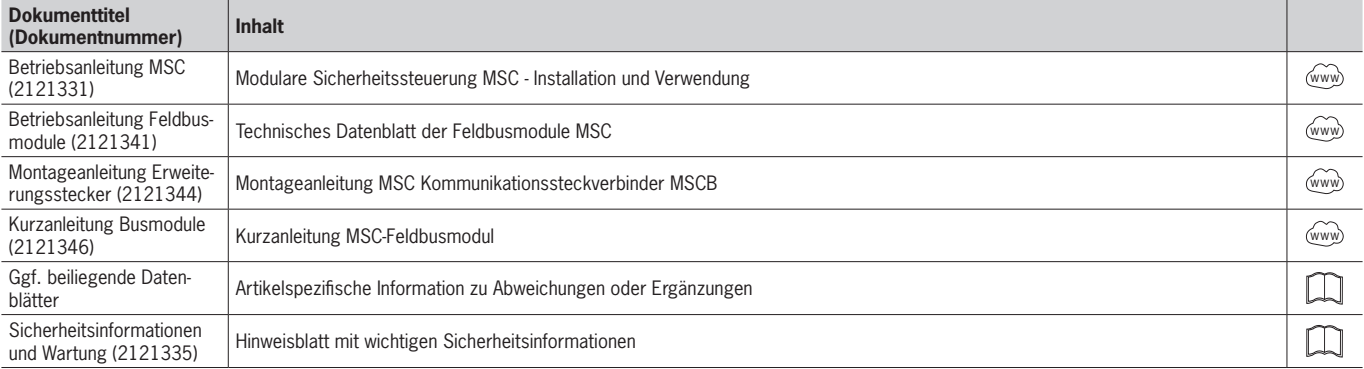

## **1.5. Hinweis**

Diese Applikation basiert auf der Betriebsanleitung der MSC und der Betriebsanleitung der Feldbusmodule MSC. Die technischen Details sowie weitere Informationen entnehmen Sie bitte der Betriebsanleitung.

# <span id="page-3-0"></span>**2. Verwendete Bauteile / Module**

## **2.1. EUCHNER**

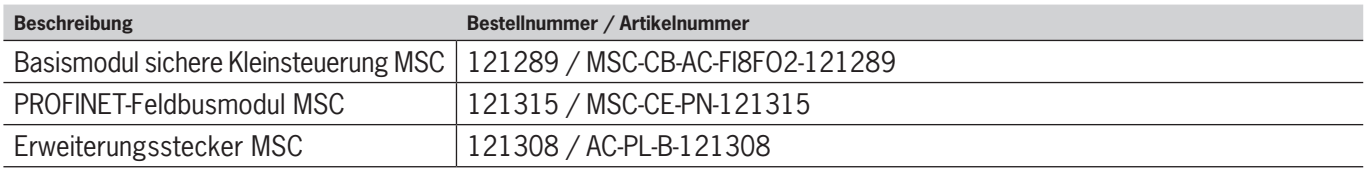

**Tipp**: Weitere Informationen und Downloads zu den o.g. EUCHNER-Produkten finden Sie unter [www.euchner.de.](http://www.euchner.de) Geben Sie einfach die Bestellnummer in die Suche ein.

## **2.2. Andere**

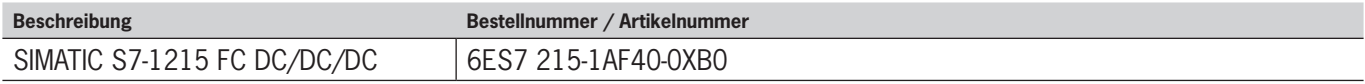

#### **2.3. Software**

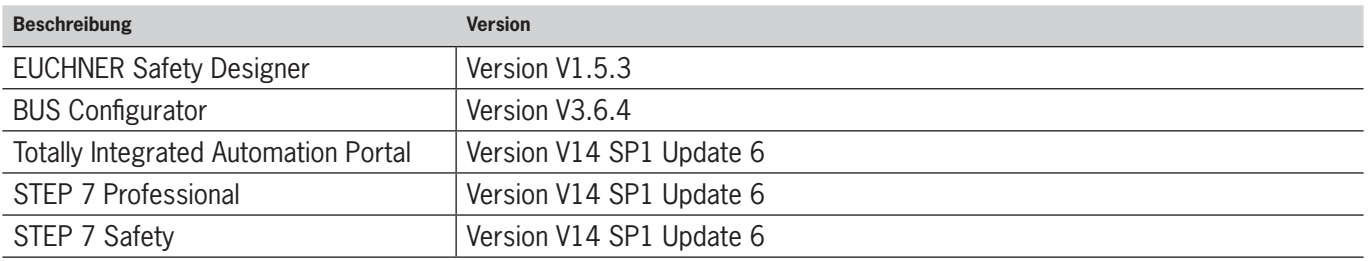

# **3. Funktionsbeschreibung**

Die MSC ist eine frei programmierbare, sichere Kleinsteuerung. Mit dem Erweiterungsmodul MSC-CE-PN kann der Systemstatus sowie die Status- und Diagnoseelemente aller Ein- und Ausgänge, die im MSC-System konfiguriert sind, an eine PROFINET-fähige Steuerung übertragen werden. Desweiteren ermöglicht das Erweiterungsmodul das Einlesen von acht einzelnen Feldbuseingängen die von der Steuerung verwendet werden können.

# **4. Aufbau des Protokolldatenpakets**

Die Eingangsstruktur besteht aus einem einzigen Byte, das die 8 Feldbuseingänge darstellt

Die Ausgangsstruktur besteht aus:

 $\triangleright$  Einem Statusbyte

 $\mathbf{f}$ 

- **Einer variablen Anzahl von Bytes für den Status der Eingänge**
- **Einem Byte, dass die Kopie der Feldbuseingänge darstellt**
- **Einer Anzahl von Bytes für den Status der Sensoren**

**HINWEIS!**

- **Einer variablen Anzahl von Bytes für den Status der sicheren Ausgänge OSSD**
- **Einem Byte, welches I/O Indizes für Feldbus-Diagnose darstellt**
- **> Zwei Bytes zur Darstellung der Diagnose des MSC-Systems**

Die detaillierte Beschreibung des Protokolldatenpakets finden Sie in der Betriebsanleitung der Feldbusmodule.

# <span id="page-4-0"></span>**5. Projektierung im EUCHNER Safety Designer**

## **5.1. Beschreibung**

Die OSSD-Ausgänge sind aktiv, wenn der Eingang (Interlock) und der Feldbuseingang ON (=TRUE) ist. Über den Feldbusausgang wird der Status der UND-Verknüpfung an die Steuerung übertragen.

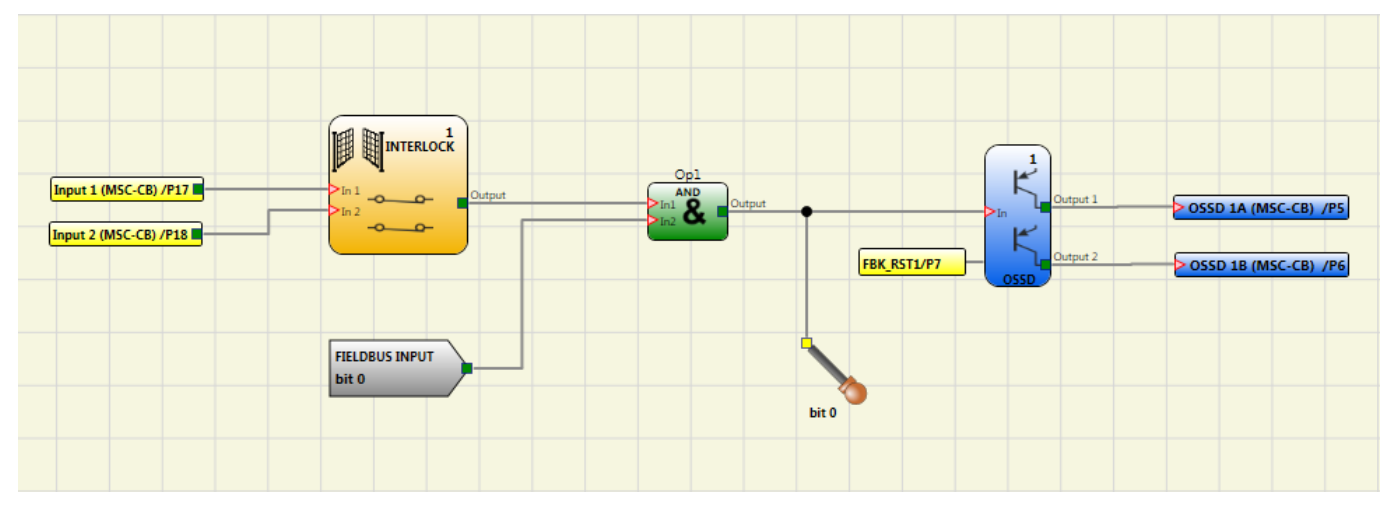

Bild 1: Safety Designer Projekt

#### **5.2. Übertragen des Safety Designer Projekt**

Stellen Sie eine Verbindung zum MSC-CB her **und übertragen Sie die Konfiguration des Projekts an das Basismodul** MSC-CB . Das Projekt kann nur bei einer gültigen Validierung übertragen werden.

#### **5.3. Projektbericht erzeugen**

Aus dem Projektbericht des EUCHNER Safety Designer kann die Anzahl der Verwendeten Ein- und Ausgänge entnommen werden. Diese werden später zur Auswahl der zu verwendenden GSD-Datei benötigt.

Erzeugen Sie den Projektbericht mit dem Icon *Bericht drucken* 

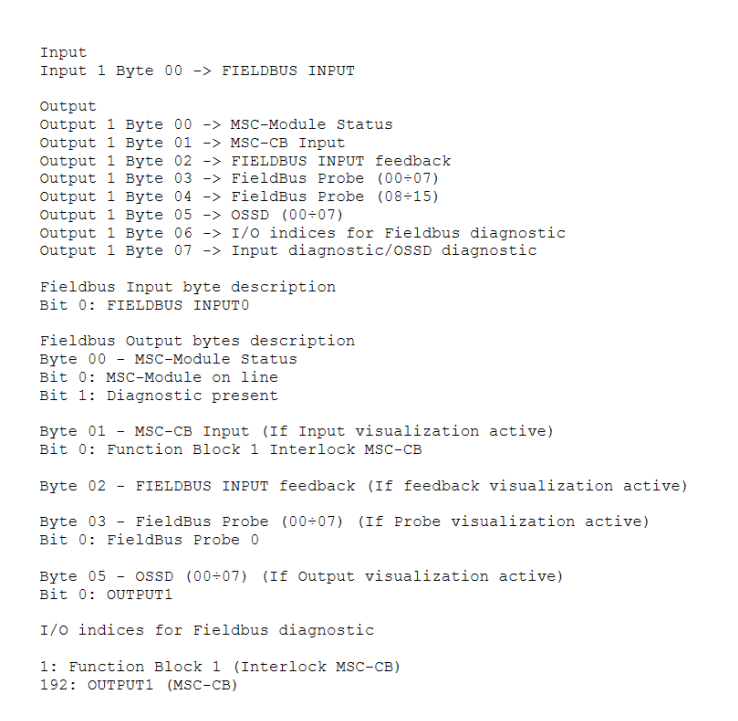

# **EUCHNER**

#### Bild 2: Auszug Projektbericht

# <span id="page-5-0"></span>**6. Konfiguration BUS Configurator**

- 1. Verbinden Sie den Projektierungs-PC mit dem Erweiterungsmodul MSC-CE-PN
- 2. Öffnen Sie den BUS Configurator und wählen Sie die Registerkarte *I/O auswählen*. Aktivieren Sie alle Feldbus Ein- und Ausgänge in den Kontrollkästchen (Bild 3).
- 3. Schreiben Sie die Konfiguration mit *WRITE* in den Speicher des MSC-CE-PN
- 4. Überprüfen Sie den Status der Ausgänge der MSC mit der Funktion MONITOR (Bild 4)

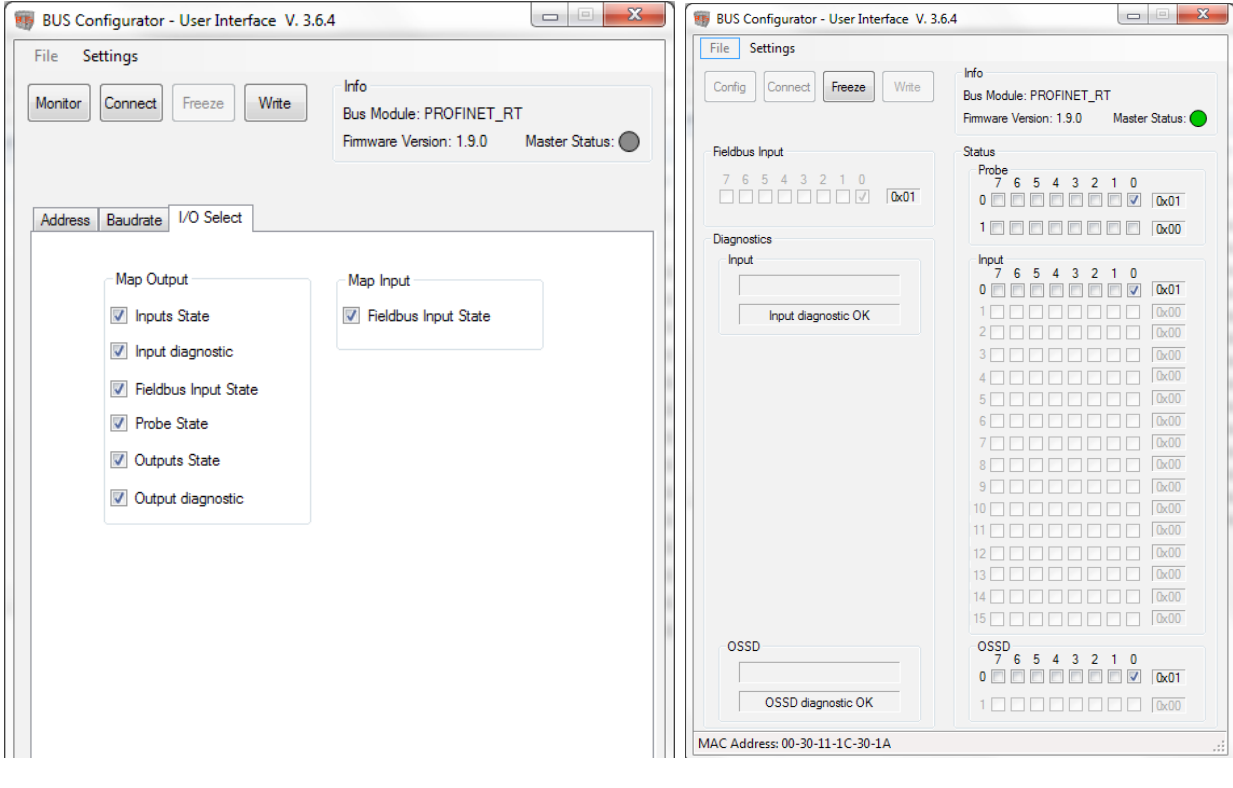

Bild 3: I/O Auswahl BUS Configurator Bild 4: Monitoring BUS Configurator

# <span id="page-6-0"></span>**7. Installieren der GSD-Datei**

Die Auswahl der GSD-Datei ist abhängig von der Anzahl und Art der installierten MSC-Module.

Entnehmen Sie aus dem Projektbericht des EUCHNER Safety Designer die Anzahl der benötigten Ein- und Ausgangsbytes welche für den Austausch der Prozessdaten benötigt werden.

Beispiel aus dem Projektbericht:

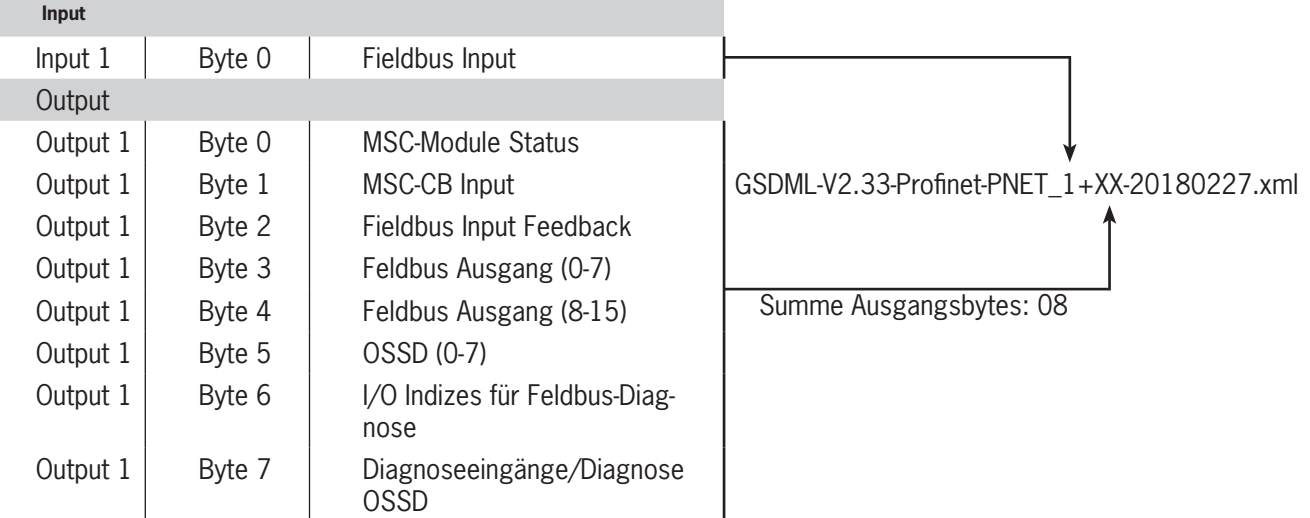

Tabelle 1: Ein-/Ausgangsbytes aus Projektreport

Die für das Beispiel zu verwendende GSD-Datei hat den folgenden Namen: Ì GSDML-V2.33-Profinet-PNET\_1+08-20180227.xml

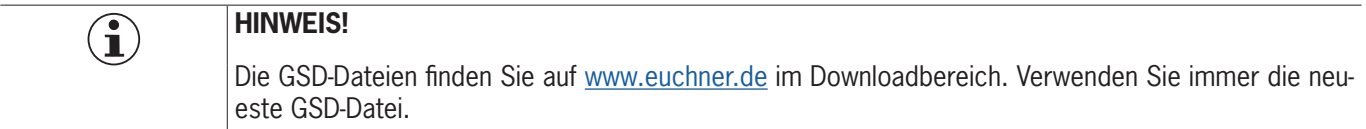

Zum Installieren der GSD-Datei im TIA Portal V13/V14/V15 gehen Sie bitte wie folgt vor:

1. Klicken Sie auf *Extras* und wählen Sie *Gerätebeschreibungdateien (GSD) verwalten* aus.

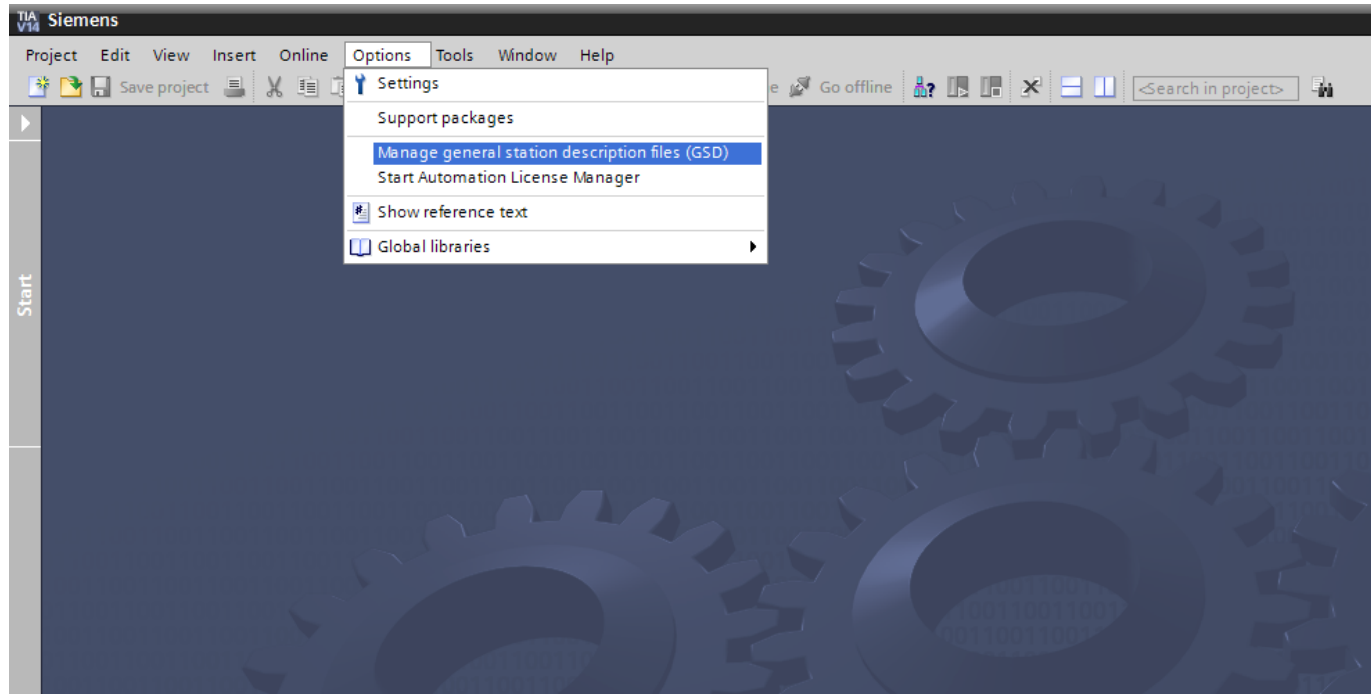

Bild 5: Auswahl GSD-Datei

2. Wählen Sie den passenden Pfad mit den GSD-Dateien aus, wählen Sie die entsprechende Datei und installieren Sie diese.

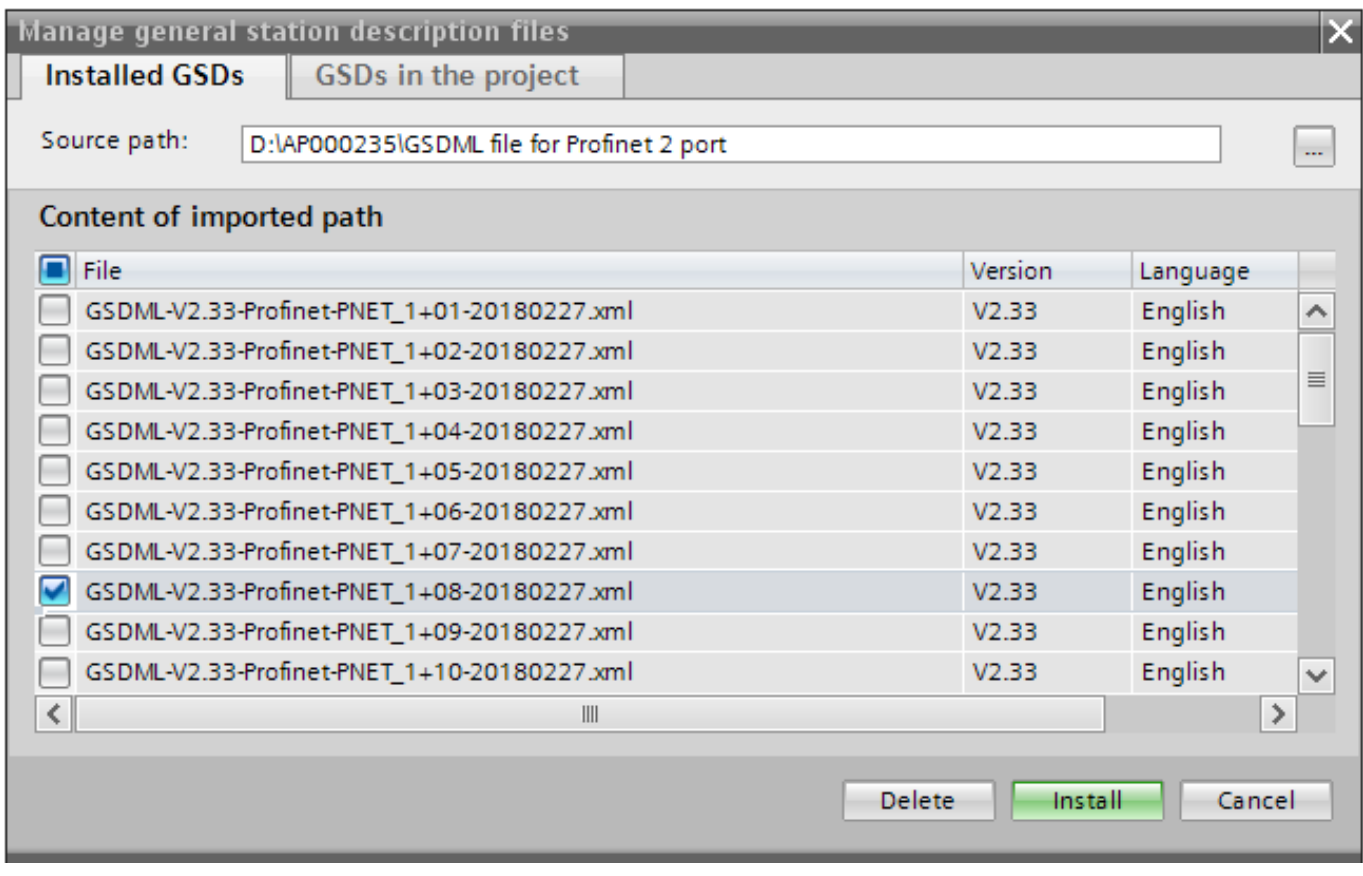

Bild 6: Installation GSD-Daten

# <span id="page-8-0"></span>**EUCHNER**

# **8. Projektieren des Erweiterungsmoduls MSC-CE-PN**

Das Erweiterungsmodul ABCC40-PIR aus dem Hardwarekatalog (Bild 7) auswählen und per Drag&Drop der Netzsicht hinzufügen. Anschließend der CPU zuordnen. Klicken Sie hierzu auf *Nicht zugeordnet* und wählen Sie den entsprechenden IO-Controller aus (Bild 8).

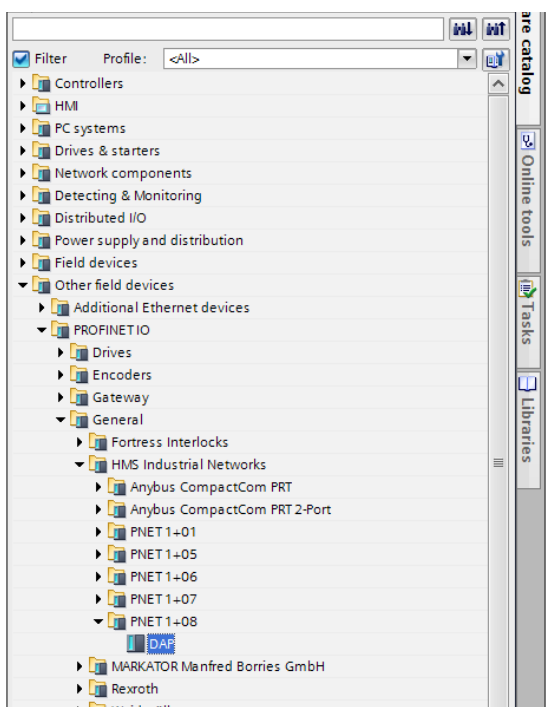

Bild 7: Hardwarekatalog TIA-Portal

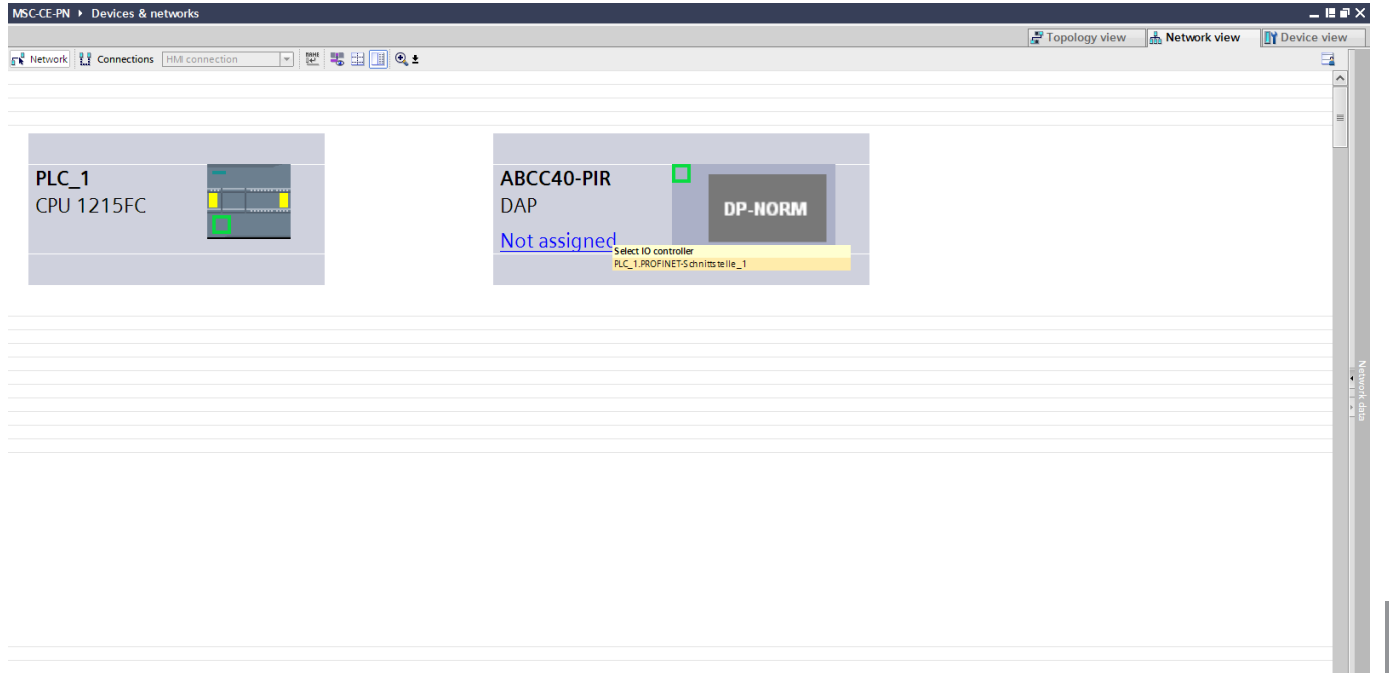

#### Bild 8: Netzsicht des MBM

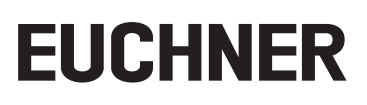

Folgende PROFINET-Parameter müssen eingestellt werden:

- Ì Gerätename (Werkseinstellung aus GSD-Datei): [*abcc40-pir*].
- ▶ IP-Adresse: wahlweise fest oder dynamisch

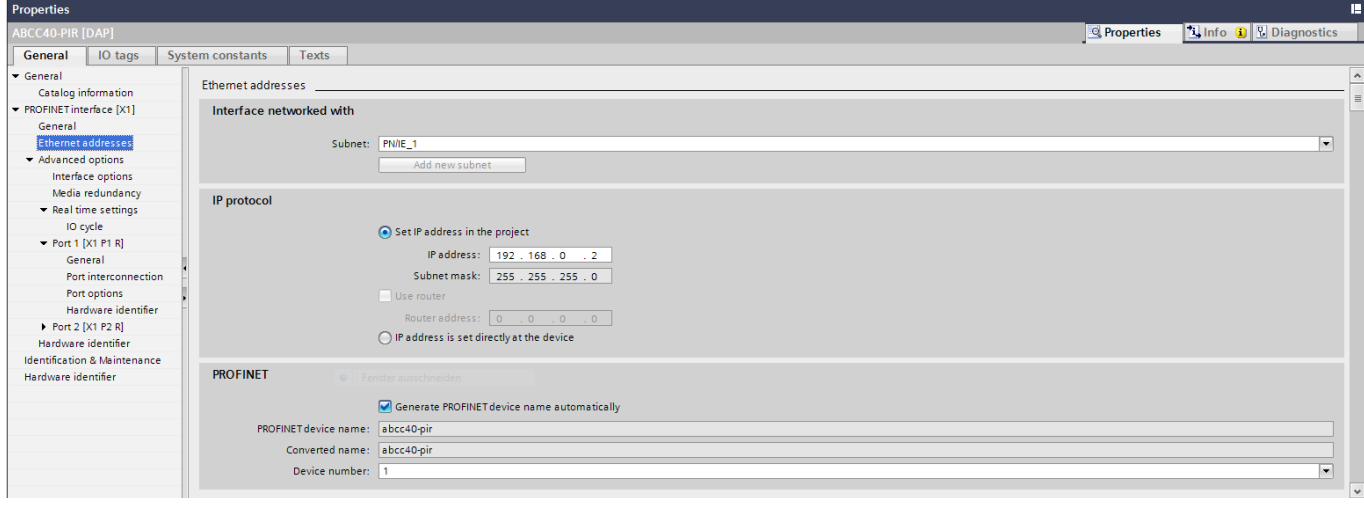

#### Bild 9: PROFINET-Parameter

#### **Echtzeit-Einstellungen IO-Zyklus**

Empfehlung:

Aktualisierungszeit: Aktualisierungszeit automatisch berechnen

Ansprechüberwachungszeit: Akzeptierte Aktualisierungszyklen ohne IO-Daten: 3

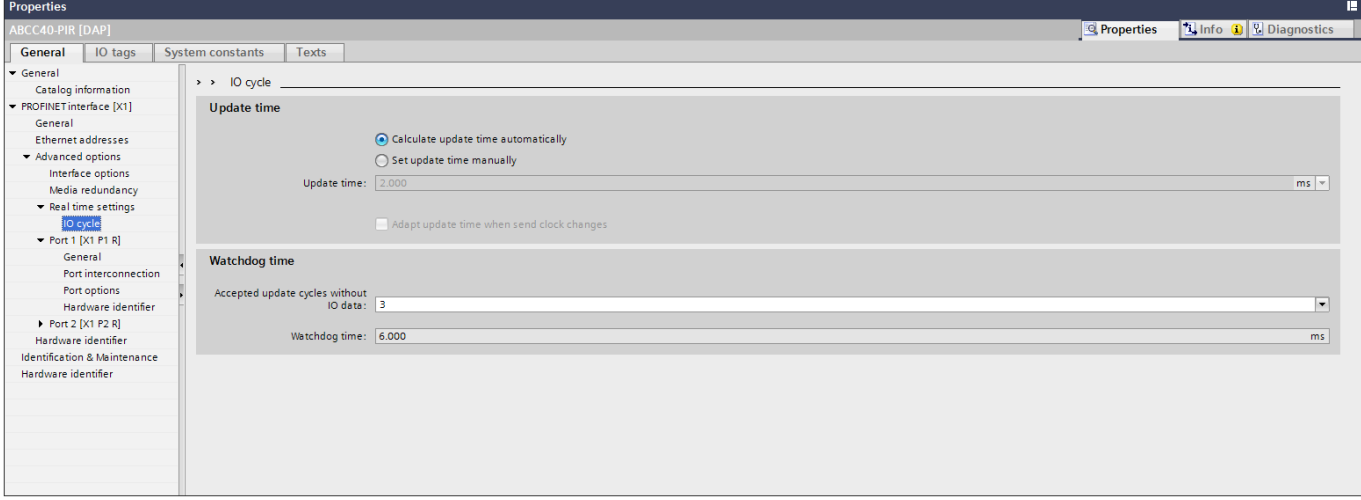

#### Bild 10: PROFINET Echtzeiteinstellungen

# <span id="page-10-0"></span>**9. Projektierung der Ein- und Ausgangsdaten**

Öffnen Sie das Erweiterungsmodul in der Gerätesicht und wählen Sie im Hardwarekatalog das Ausgangsmodul "Data to Fieldbus" aus und ziehen es per Drag&Drop in den Steckplatz 1. Anschließend wird das Eingangsmodul "Data from Fieldbus" per Drag&Drop dem Steckplatz 2 hinzugefügt.

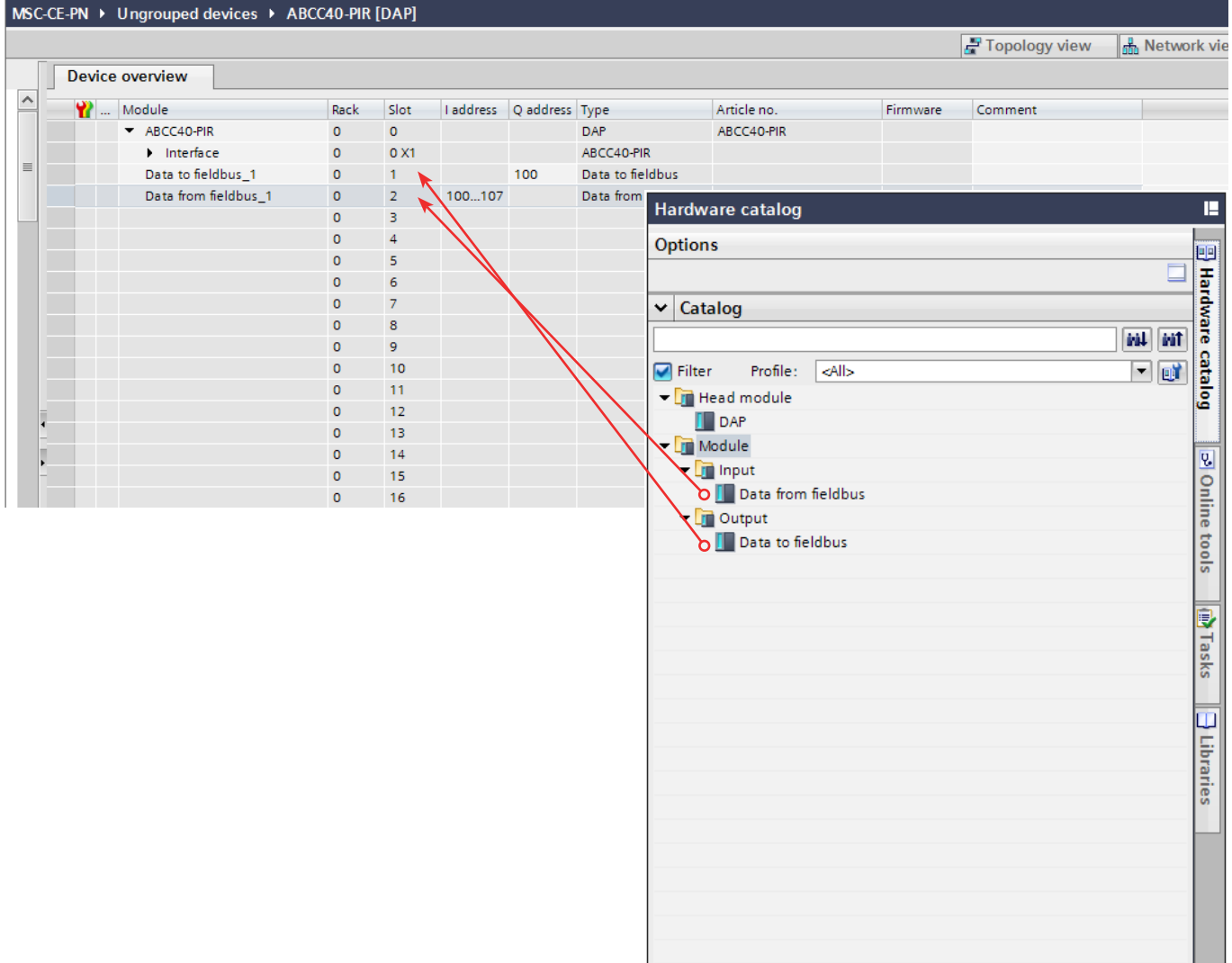

#### Bild 11: Hinzufügen Ein-/Ausgangsmodule

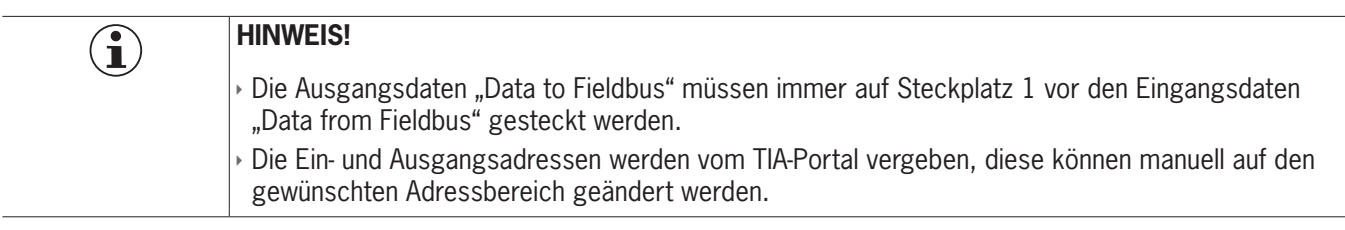

# <span id="page-11-0"></span>**10. PROFINET-Gerätenamen dem MSC-CE-PN zuweisen**

1. Gehen Sie in die Geräteansicht und wählen Sie das Erweiterungsmodul aus. Verwenden Sie *Gerätename zuweisen*.

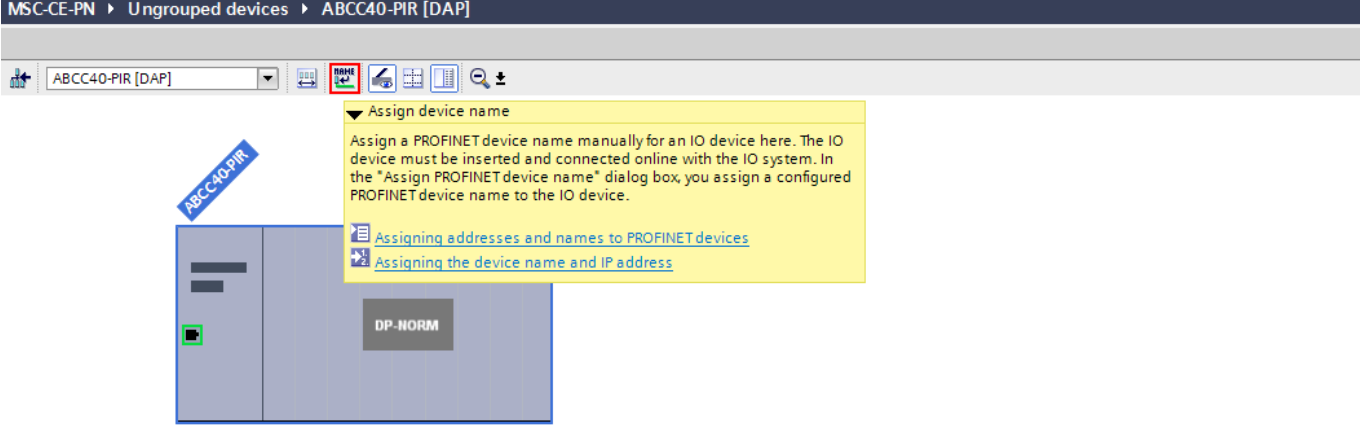

Bild 12: Gerätesicht

2. Verwenden Sie *Liste aktualisieren* um alle Geräte des gleichen Typs anzeigen zu lassen. Vergleichen Sie die MAC-Adresse auf dem Typschild mit der MAC-Adresse der erreichbaren Teilnehmer im Netzwerk und weisen Sie der MAC-Adresse mit *Name zuweisen* den PROFINET-Namen zu.

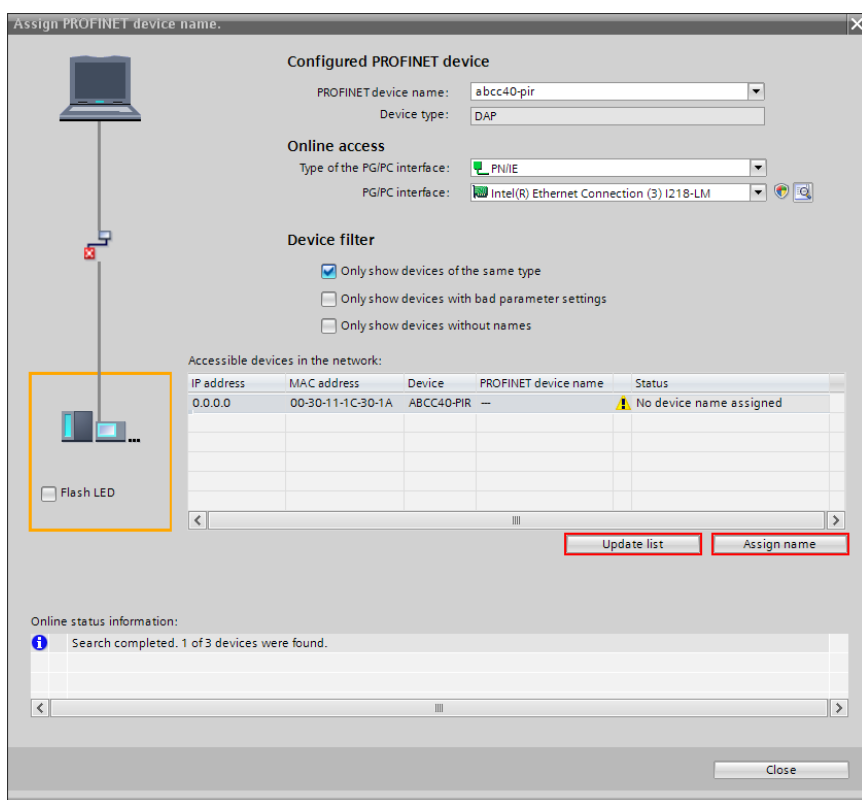

#### Bild 13: Gerätename zuweisen

TIPP: Alternativ zum MAC-Adressenvergleich können Sie über *LED blinken* feststellen, ob Sie den richtigen Teilnehmer ausgewählt haben.

# <span id="page-12-0"></span>**11. Ansteuerung des Feldbusausgang**

In diesem Beispiel wird der Feldbusausgang des MSC-CE-PN durch einen Eingang der S7-1215 Kompakt angesteuert. Der Feldbusausgang sendet die Freigabe für den OSSD-Ausgang des Basismodul MSC-CB.

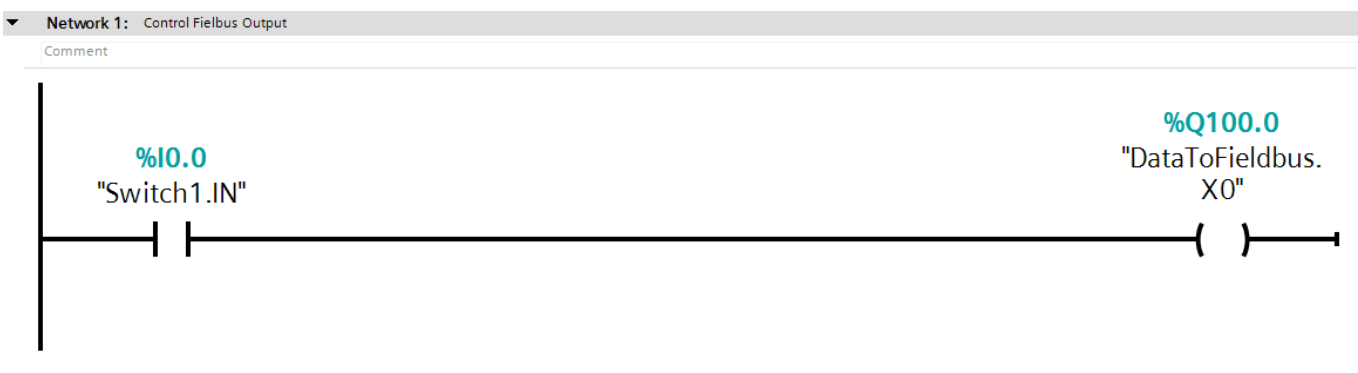

Bild 14: Ansteuerung Feldbusausgang

## **11.1. Beobachtungsansicht Safety Designer**

Stellen Sie eine Verbindung zum MSC-CB her und verwenden Sie Überwachen um den E/A-Echtzeitstatus anzusehen.

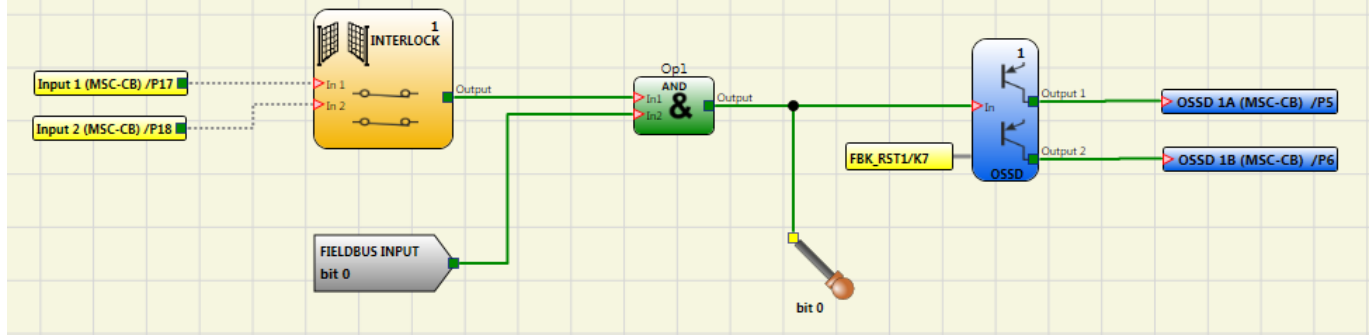

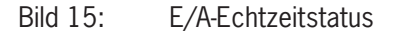

## **11.2. Beobachtungsansicht TIA-Portal**

Stellen Sie eine Verbindung zur Steuerung her **und Goonline** und starten mit Beobachten Ein/Aus den E/A-Beobachtungsmodus des TIA-Portals.

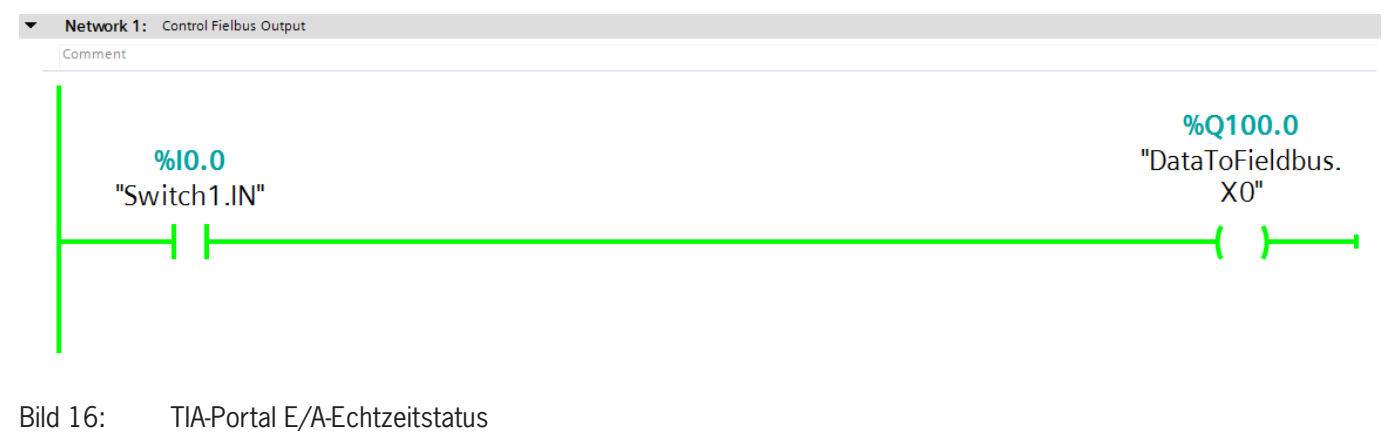

# <span id="page-13-0"></span>**12. Wichtiger Hinweis – Bitte unbedingt sorgfältig beachten!**

Dieses Dokument richtet sich an einen Konstrukteur, der die entsprechenden Kenntnisse in der Sicherheitstechnik hat und die Kenntnis der einschlägigen Normen besitzt, z. B. durch eine Ausbildung zum Sicherheitsingenieur. Nur mit entsprechender Qualifikation kann das vorgestellte Beispiel in eine vollständige Sicherheitskette integriert werden.

Das Beispiel stellt nur einen Ausschnitt aus einer vollständigen Sicherheitskette dar und erfüllt für sich allein genommen keine Sicherheitsfunktion. Zur Erfüllung einer Sicherheitsfunktion muss beispielsweise zusätzlich die Abschaltung der Energie der Gefährdungsstelle sowie auch die Software innerhalb der Sicherheitsauswertung betrachtet werden.

Die vorgestellten Applikationen stellen lediglich Beispiele zur Lösung bestimmter Sicherheitsaufgaben zur Absicherung von Schutztüren dar. Bedingt durch applikationsabhängige und individuelle Schutzziele innerhalb einer Maschine/Anlage können die Beispiele nicht erschöpfend sein.

#### **Falls Fragen zu diesem Beispiel offen bleiben, wenden Sie sich bitte direkt an uns.**

Nach der Maschinenrichtlinie 2006/42/EG ist der Konstrukteur einer Maschine bzw. Anlage verpflichtet, eine Risikobeurteilung durchzuführen und Maßnahmen zur Minderung des Risikos zu ergreifen. Er muss sich hierbei an die einschlägigen nationalen und internationalen Sicherheitsnormen halten. Normen stellen in der Regel den aktuellen Stand der Technik dar. Der Konstrukteur sollte sich daher laufend über Änderungen in den Normen informieren und seine Überlegungen darauf abstimmen, relevant sind u.a. die EN ISO 13849 und EN 62061. Diese Applikation ist immer nur als Unterstützung für die Überlegungen zu Sicherheitsmaßnahmen zu sehen.

Der Konstrukteur einer Maschine/Anlage ist verpflichtet die Sicherheitstechnik selbst zu beurteilen. Die Beispiele dürfen nicht zu einer Beurteilung herangezogen werden, da hier nur ein kleiner Ausschnitt einer vollständigen Sicherheitsfunktion sicherheitstechnisch betrachtet wurde.

Um die Applikationen der Sicherheitsschalter an Schutztüren richtig einsetzen zu können, ist es unerlässlich, dass die Normen EN ISO 13849-1, EN ISO 14119 und alle relevanten C-Normen für den jeweiligen Maschinentyp beachtet werden. Dieses Dokument ersetzt keinesfalls eine eigene Risikoanalyse und kann auch nicht als Basis für eine Fehlerbeurteilung herangezogen werden.

Insbesondere bei einem Fehlerausschluss ist zu beachten, dass dieser nur vom Konstrukteur einer Maschine bzw. Anlage durchgeführt werden kann und dass hierzu eine Begründung notwendig ist. Ein genereller Fehlerausschluss ist nicht möglich. Nähere Auskünfte zum Fehlerausschluss gibt die EN ISO 13849-2.

Änderungen an Produkten oder innerhalb der Baugruppen von dritten Anbietern, die in diesem Beispiel verwendet werden, können dazu führen, dass die Funktion nicht mehr gewährleistet ist oder die sicherheitstechnische Beurteilung angepasst werden muss. In jedem Fall sind die Angaben in den Betriebsanleitungen sowohl seitens EUCHNER, als auch seitens der dritten Anbieter zugrunde zu legen, bevor diese Applikation in eine gesamte Sicherheitsfunktion integriert wird. Sollten hierbei Widersprüche zwischen Betriebsanleitungen und diesem Dokument auftreten, setzen Sie sich bitte mit uns direkt in Verbindung.

#### **Verwendung von Marken- und Firmennamen**

Alle aufgeführten Marken- und Firmennamen sind Eigentum des jeweiligen Herstellers. Deren Verwendung dient aus-schließlich zur eindeutigen Identifikation kompatibler Peripheriegeräte und Betriebsumgebungen im Zusammenhang mit unseren Produkten.

Euchner GmbH + Co. KG Kohlhammerstraße 16 70771 Leinfelden-Echterdingen info@euchner.de www.euchner.de

Ausgabe: AP000235-01-08/18 Titel: Applikation MSC Einbindung MSC-CE-PN in das TIA Portal V13/V14/V15

Copyright: © EUCHNER GmbH + Co. KG, 08/2018

Technische Änderungen vorbehalten, alle Angaben ohne Gewähr.